# **Learn Even More**

**Blackboard Web Community Manager**

**Blackboard** 

### **Trademark Notice**

Blackboard, the Blackboard logos, and the unique trade dress of Blackboard are the trademarks, service marks, trade dress and logos of Blackboard, Inc. All other trademarks, service marks, trade dress and logos used in Blackboard and the Website are the trademarks, service marks, trade dress and logos of their respective owners.

## **Copyright Notice**

© 2016 Blackboard Inc. All rights reserved.

This guide covers all available features and functionality. Features included in your contract may vary.

## **Table of Contents**

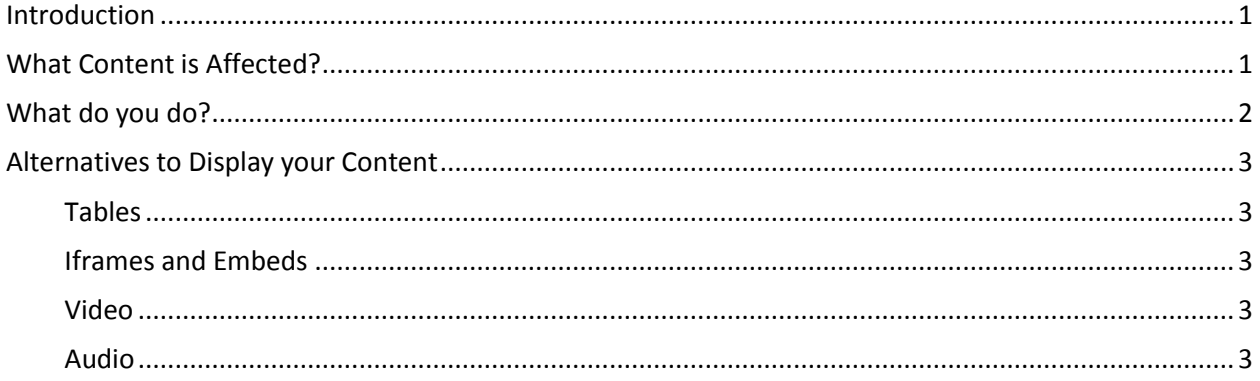

## <span id="page-4-0"></span>**Introduction**

If you see an informational message and the Notification Bar, you are editing an app in which the editor has been updated. This change was made in order to make your content more adaptive—better able to adjust to fit on most devices. The affected apps include the *Announcements, Assignments*, *Blog,* and *Calendar* Apps.

In the message, you see a link for *Learn more*, which takes you to information about the update and a synopsis of what you can do. Within that document there is a link that brought you here to *Learn Even More*, which has information and resources to help you work with affected content.

In the message, if you check *Don't show me this again*, the message will no longer display when you edit affected app content.

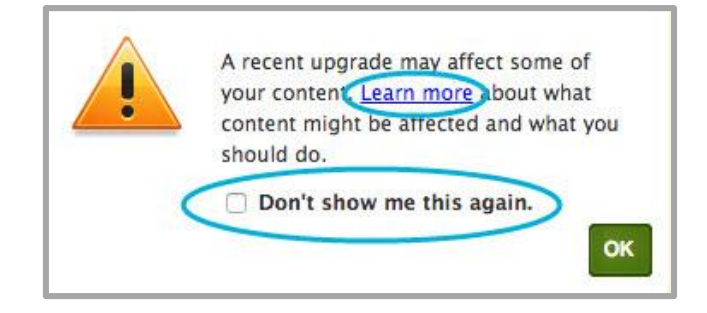

You see the *Learn More* link within the Notification Bar as well. The Notification Bar continues to display until you remove the affected content. You also see an *Edit as HTML* link within the bar. Click this link to edit contend in a Source code window.

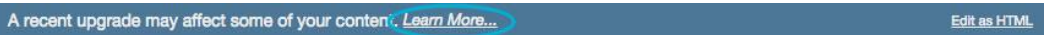

## <span id="page-4-1"></span>**What Content is Affected?**

You'll see an information message and the Notification Bar if the app you are editing contains certain content, namely HTML tags that were inserted when you used certain editor features. Here are tag categories that are affected by the upgrade.

- iFrames
- Embeds

Your content may also contain other HTML tags that trigger the Notification Bar.

## <span id="page-5-0"></span>**What do you do?**

When you encounter content that triggers the Notification Bar, here's what you can do.

- Edit Simple Text If you have simple edits, like fixing spelling, grammar or punctuation errors, you can make the changes to the text and save the content.
	- Edit using HTML

If you want to edit or change any of the affected content, you can edit it in HTML. Click the *Edit as HTML* link within the Notification Bar.

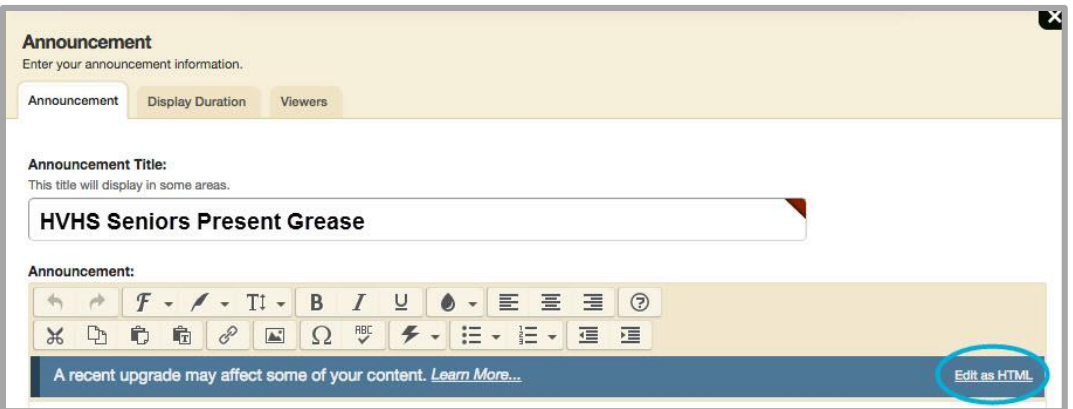

Use the source code window to edit content and click **Ok**. Unsupported content is removed.

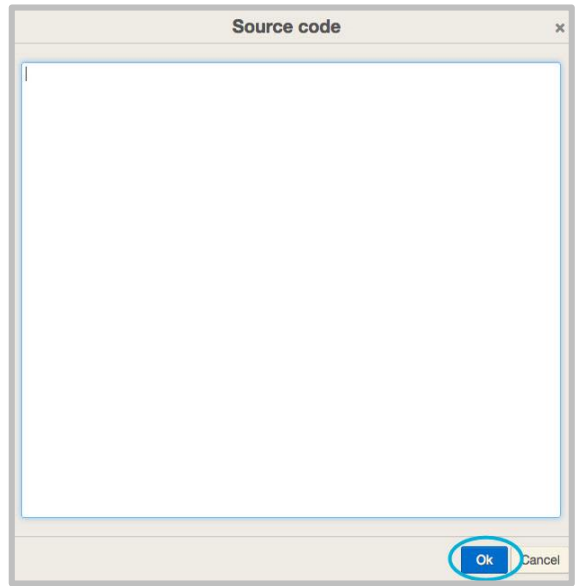

 Consider other ways to display your content. For example, use apps specifically designed to display certain types of content, even if the source code is supported. Use the Embed Code App to display videos. Use the Table App to build a table within your content. Use the Podcast App to display audio files. Use the Document Viewer App to display documents. Consider alternatives for other apps such as the Article Library and Headlines & Features apps as well.

## <span id="page-6-0"></span>**Alternatives to Display your Content**

Here are some alternatives you can use to display your content. These alternatives can also be applied to other apps such as Article Library and Headlines & Features.

Experiment with different page layouts and app combinations to enhance the appearance of your pages.

- **[Best Practices for Apps on a Page](http://insight.dev.schoolwires.com/HelpAssets/C2Assets/C2Guides/C2AppsBestPractices.pdf) (Complete Guide)**
- [Pages & Apps Help Card](http://insight.dev.schoolwires.com/HelpAssets/C2Assets/C2HelpCards/C2PgAppHC.pdf) (Help Card)
- [Using Apps to Create Engaging Pages](http://cerc.blackboard.com/Domain/188) (Tutorial Video Series)

Search the **How Do I** tab and the [Help Center](http://cerc.blackboard.com/domain/88) for additional related articles and resources.

## <span id="page-6-1"></span>**Tables**

Use the Table App when you need to include a table in your content.

Here are some resources to familiarize yourself with the Table App.

- [Table App Guide](http://insight.dev.schoolwires.com/HelpAssets/C2Assets/C2Guides/C2TableApp.pdf) (Complete Guide)
- **[Table App Overview](http://insight.dev.schoolwires.com/HelpAssets/C2Assets/C2Tutorials/C2-TableAppOverview.swf) (Video Tutorial)**

#### <span id="page-6-2"></span>**Iframes and Embeds**

Iframes are often used to insert content from other sources. Use the Embed Code App to achieve the same results.

Use the Document Viewer App to display a document. This app supports a variety of file types, such as a PDF or Microsoft Word and Excel documents.

You can use the Insert [Link Wizard](http://insight.dev.schoolwires.com/HelpAssets/C2Assets/C2Guides/WCMLinkWizard.pdf) within the editor to link to an external source. You will have the option to open the linked content in the same or a new window.

Here are some resources to familiarize yourself with the Document Viewer and Embed Code Apps.

- [Document Viewer App Guide](http://insight.dev.schoolwires.com/HelpAssets/C2Assets/C2Guides/C2DocumentViewerApp.pdf) (Complete Guide)
- **•** [Embed Code App Guide](http://insight.dev.schoolwires.com/HelpAssets/C2Assets/C2Guides/C2EmbedApp.pdf) (Complete Guide)

#### <span id="page-6-3"></span>**Video**

You have a variety of options available when working with video. Use the Embed Code App and paste into it the embed code of videos posted on other sites such as YouTube™ or TeacherTube®. If your contract includes the Premium Video App, use it to post and build collections of videos.

Here are some resources to familiarize yourself with the Embed Code and Premium Video Apps.

- [Embed Code App Guide](http://insight.dev.schoolwires.com/HelpAssets/C2Assets/C2Guides/C2EmbedApp.pdf) (Complete Guide)
- **•** [Premium Video App Guide](http://insight.dev.schoolwires.com/HelpAssets/C2Assets/C2Guides/C2PremiumVideoApp.pdf) (Complete Guide)
- [Premium Video App Tutorial](http://insight.dev.schoolwires.com/HelpAssets/C2Assets/C2Tutorials/C2-PremiumVideoApp.swf) (Video Tutorial)

#### <span id="page-6-4"></span>**Audio**

Use the Podcast App to post audio files. We recommend that you use the Podcast App to post only audio episodes.

Here are some resources to familiarize yourself with the Podcast App.

- [Add a Podcast Episode](http://insight.dev.schoolwires.com/HelpAssets/C2Assets/C2Tutorials/C2-AddPodcastEpisode.swf) (Video Tutorial)
- [Podcast App](http://cerc.blackboard.com/Page/340) (Web Community Manager Help Center)